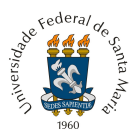

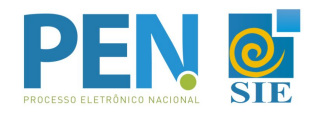

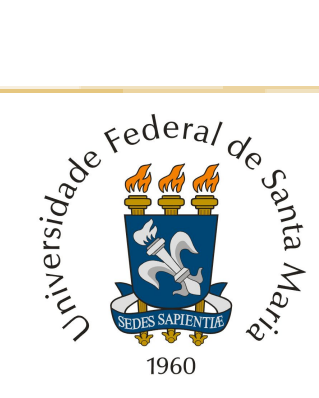

# UNIVERSIDADE FEDERAL DE SANTA MARIA PRÓ-REITORIA DE ADMINISTRAÇÃO DEPARTAMENTO DE ARQUIVO GERAL

# **TUTORIAL PARA INCLUIR DOCUMENTO NO PEN-SIE E TRAMITAR PROCESSO ELETRÔNICO**

Santa Maria, outubro de 2020

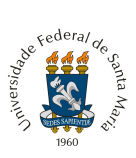

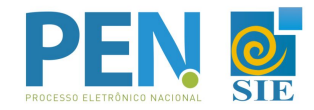

## **1 -** Fazer *login* na CAIXA POSTAL.

**UFSM | PORTAL DE DOCUMENTOS** Caixa postal & Anônimo v D Login Menu principal <sup>O</sup> Ajuda **Documentos Processos** 

**2 -** Localizar e **Abrir** o processo desejado.

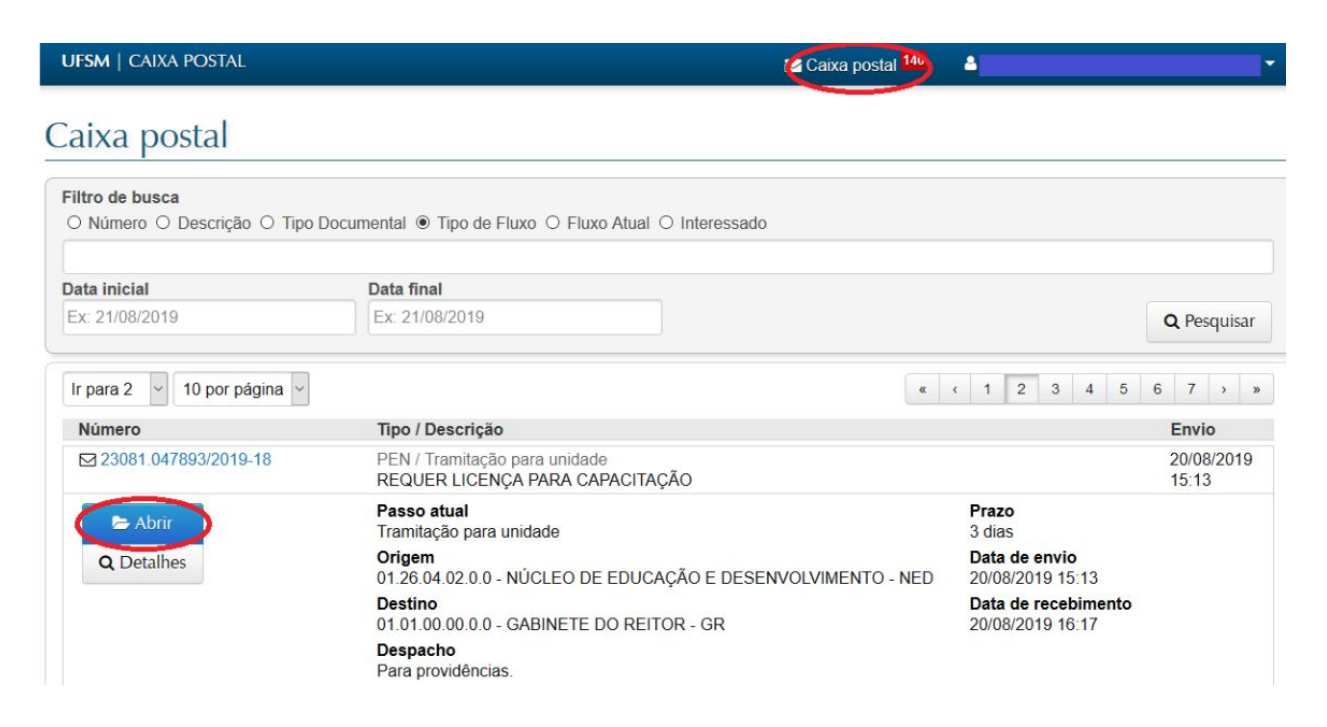

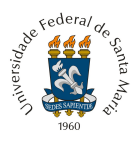

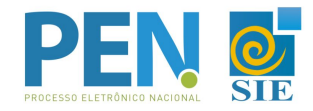

#### **3 -** No botão Ações, clicar em "**+Inserir Documento**".

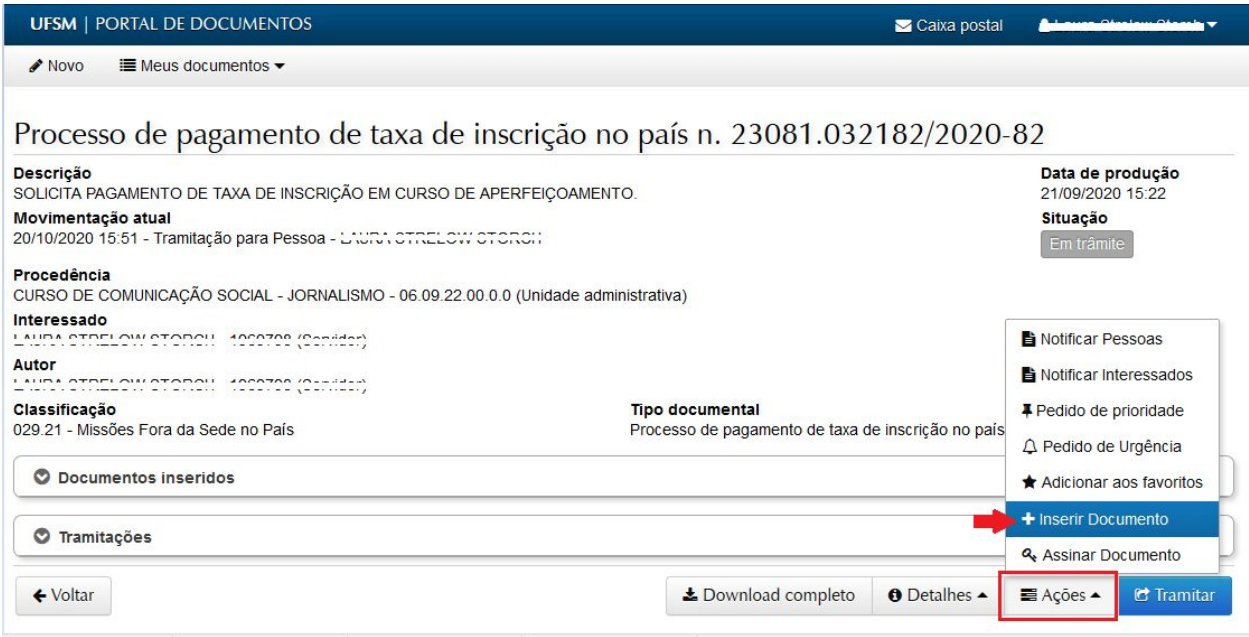

**3 -** Selecionar o Tipo de Documento a ser inserido (clicando no "**+Adicionar**"). Se não houver o tipo de documento necessário na relação, clicar em 'Inserir outros documentos' (e digitar o tipo de documento) ou 'Documentos do SIE' (apenas para documentos já disponibilizados no Portal Documentos, como portarias, resoluções, etc):

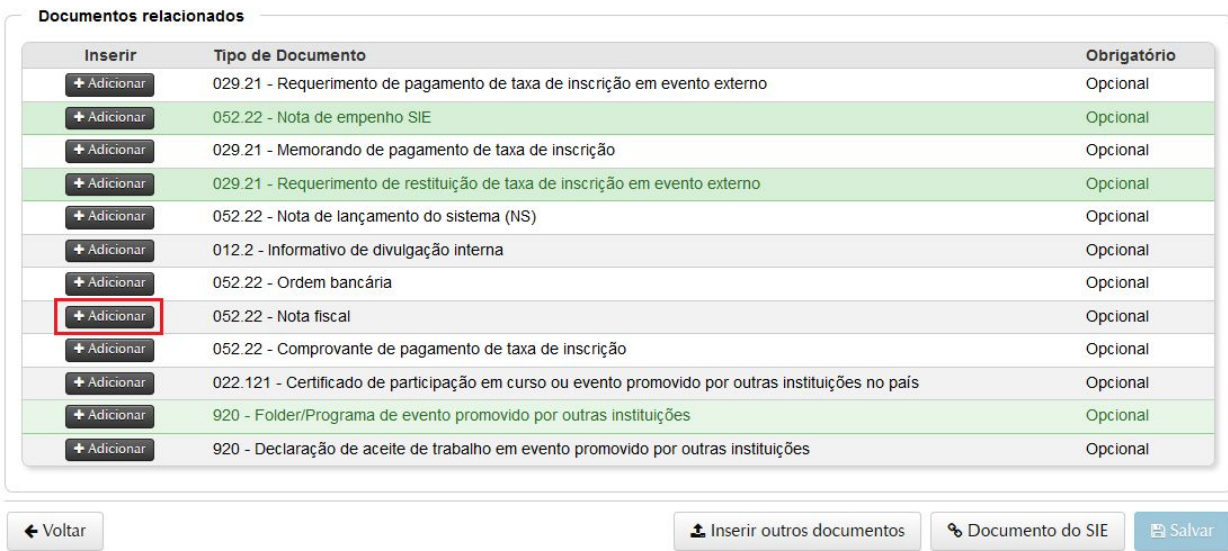

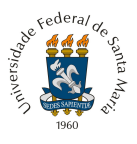

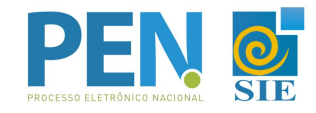

**4 -** Fazer upload do documento desejado, preencher as opções correspondentes e "**Adicionar**":

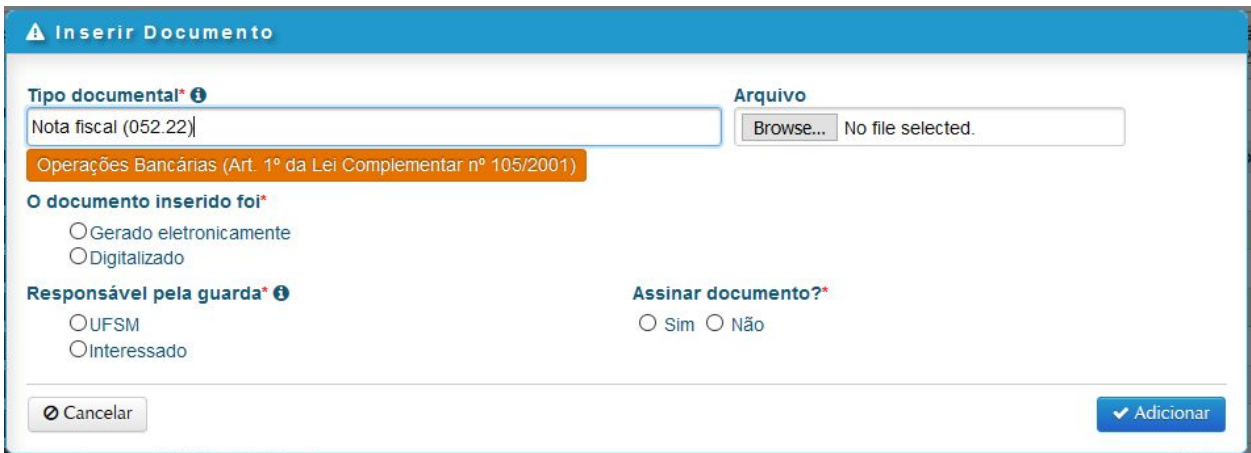

**4.1** *Tipo documental*: já virá preenchido, conforme opção escolhida na tela anterior; ou digitar caso não encontre a opção desejada;

**4.2** *Restrição*: será aplicada automaticamente pelo sistema quando houver no tipo selecionado; ou marcar sim somente se existem informações sensíveis que não devem ficar visíveis para acesso público, conforme a Lei 12.527/2011;

**4.3** *Arquivo*: realizar o upload do arquivo, que deverá ser no formato PDF, não ultrapassando o limite de 25MB;

**4.4** O documento inserido foi:

- *Gerado eletronicamente* (se o original estiver sendo elaborado a partir de um editor de textos e salvo em PDF, ou que tenha vindo já em PDF com assinatura eletrônica) ou
- *Digitalizado* (se o original for em papel e/ou scaneado antes de ser inserido);

## **4.5** *Tipo de conferência*:

- *Para gerado eletronicamente*, marcar a opção autenticado somente se o documento já tenha alguma assinatura digital antes de ser incluído no sistema. Marcar a opção Sem autenticação para os que não possuem assinatura digital prévia (um PDF simples);
- *Para Digitalizado*: Marcar original para documento em papel e, posteriormente, digitalizado (como o caso de documentos assinados a punho);

#### **4.6** *Responsável pela guarda*:

- Marcar Interessado, se documento original em papel e ficar sob guarda do interessado;
- Marcar a UFSM e o nome da Unidade, se for documento gerado eletronicamente ou se o original ficar sob guarda da UFSM;

**4.7** *Assinar documento*:

- *Marcar Sim*, se for assinar eletronicamente o documento (somente para quem já efetuou a assinatura do Termo de Concordância no Portal Usuário, veja o tutorial [AQUI\)](https://www.ufsm.br/orgaos-suplementares/dag/pen/wp-content/uploads/sites/416/2020/04/Passo-a-passo-termo-assinatura-eletronica-PEN-SIE.pdf);
- *Marcar Não*, se não é necessária a assinatura.

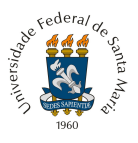

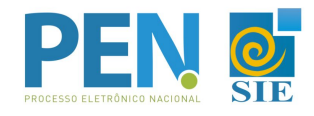

**5 -** Ao finalizar a inclusão do(s) documento(s), clicar em **Salvar**.

 $\rightarrow$  Após Salvar, o(s) documento(s) não poderá(ão) ser mais removido(s).

→ Confira no ícone de Detalhes se você selecionou o arquivo correto para cada tipo de documento e, caso necessário, exclua o arquivo e inclua novamente antes de salvar.

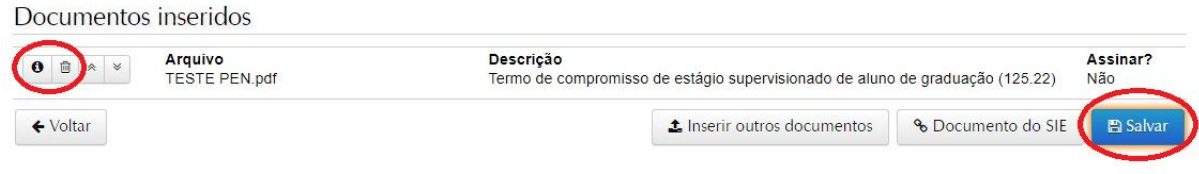

**6 -** Para dar andamento ao processo, basta selecionar a opção **Tramitar**.

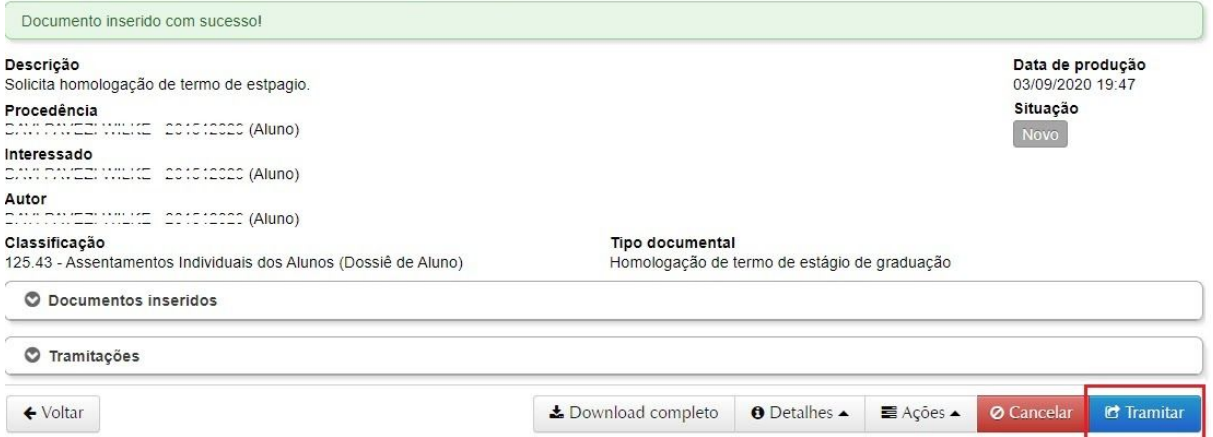

Homologação de termo de estágio de graduação n. 23081.027824/2020-21

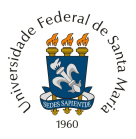

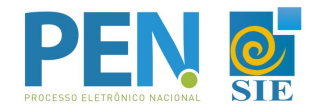

- **7 -** Selecione no "**Próximo passo**" a opção de acordo com o seu processo:
- $\rightarrow$  O campo Destino poderá vir preenchido automaticamente conforme o passo selecionado;
- $\rightarrow$  Caso não venha realizar a busca textual do destino pretendido;
- → Após localizar o Destino desejado, inserir despacho e "**Tramitar**".

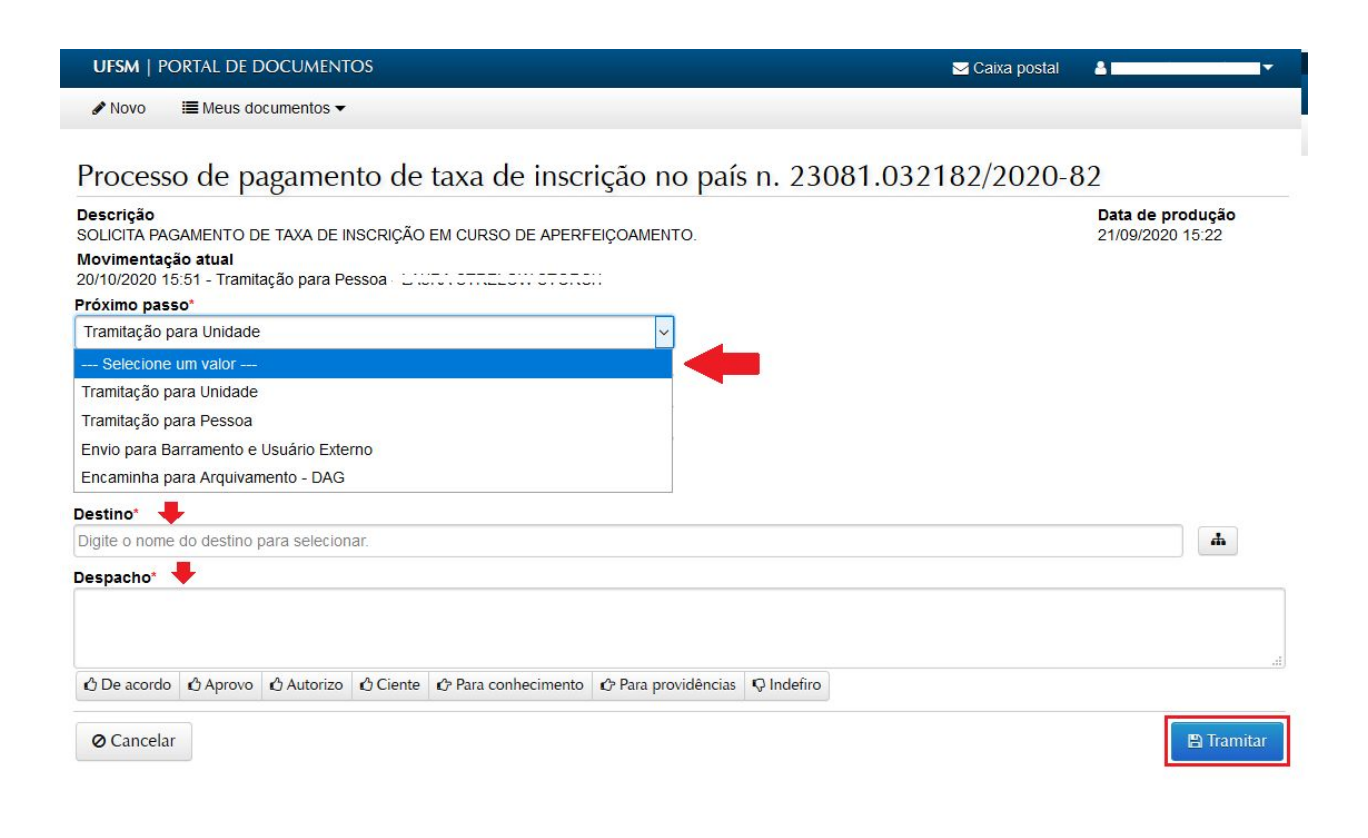

**8 -** Em caso de dúvidas sobre o PEN-SIE, contatar a equipe do DAG pelo e-mail [pen@ufsm.br](mailto:pen@ufsm.br).

Acompanhe as novidades na página [ufsm.br/pen.](https://www.ufsm.br/orgaos-suplementares/dag/pen/)

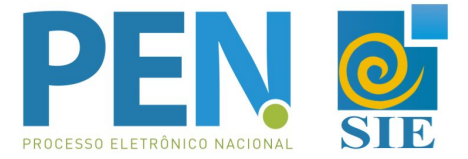